#### How to use Media Gallery

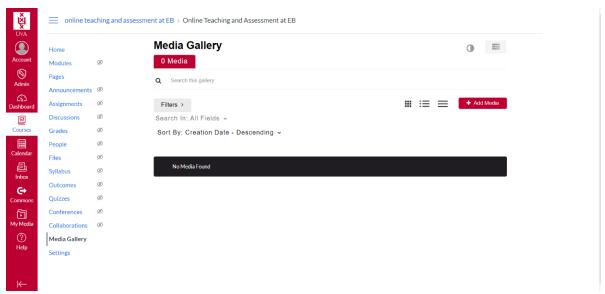

Step 1: Open Media Gallery

Open Media Gallery in the course navigation. To add a new media, click the red button "+ Add Media"

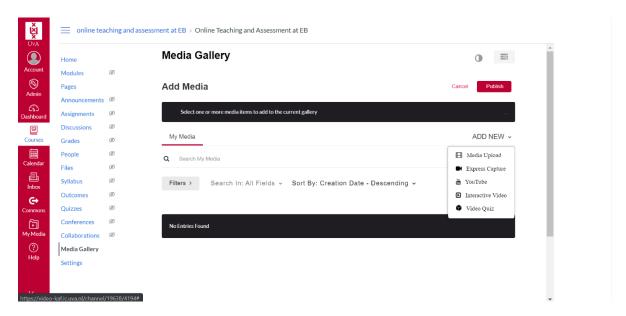

## Step 2: Add new media

For adding new media, press the "ADD NEW" drop down menu. You have the following options:

- Add media upload (see step 3)
- Add express capture (see step 4)
- Add public YouTube clip (see step 5)
- Create Interactive video (see step 6)
- Make video quiz (see step 7)

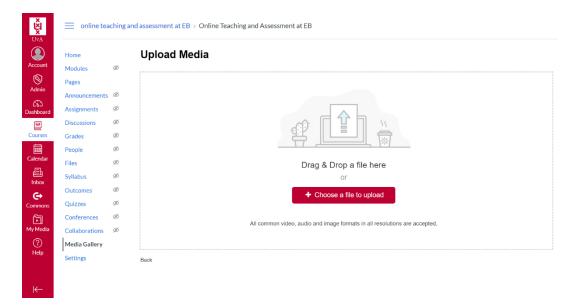

Step 3: Add media upload

Through the upload media link, you can choose a file to upload with the red button. You can choose from the folders on your computer.

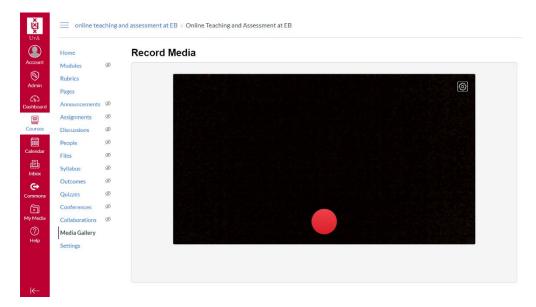

Step 4: Add express capture

Through the express capture link, you can make a recording. To start, press the red button

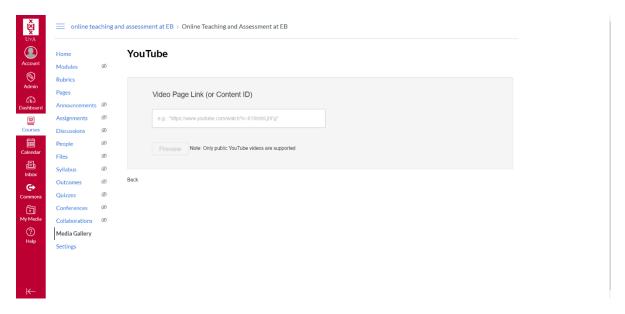

## Step 5: Add public YouTube clip

Through the YouTube link you can insert a video page link to add a YouTube video.

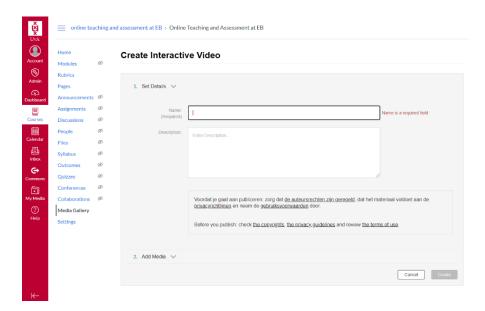

## **Step 6a: Create Interactive video**

Through the Interactive Video link you can first set details, such as a name and a description

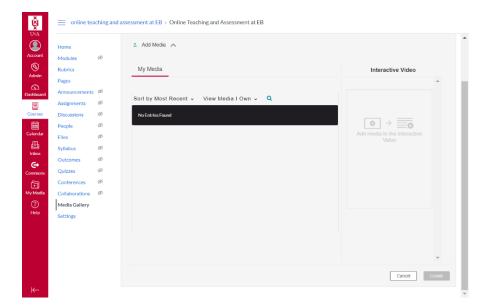

**Step 6b: Create Interactive video** 

Secondly, you can add video's that are already in your MyMedia

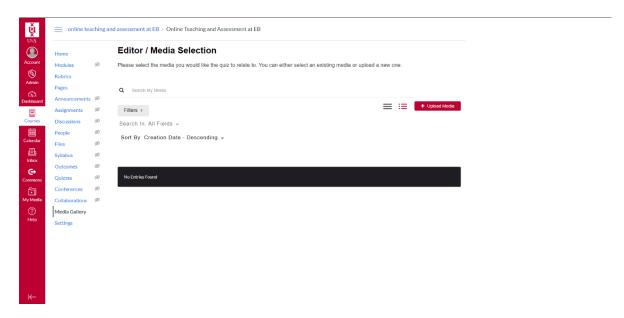

## Step 7a: Make video quiz

Through the Video Quiz link, you can upload media with the red "+ Upload Media" button, or select items from already uploaded files.

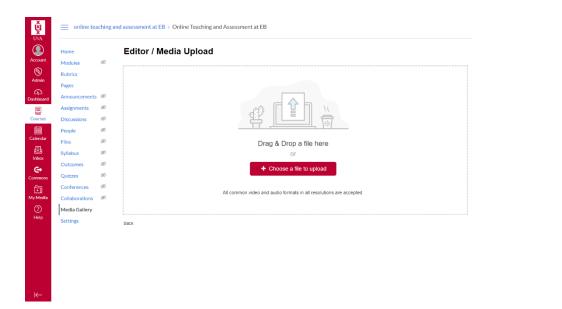

# Step 7b: Make video quiz

Through the "+ Upload Media" button you can upload media using the "+Choose a file to upload" button that will direct you to the folders on your computer.